## **GOOGLE DOCS APPLICATION**

*WORK WITH GOOGLE FORMS*

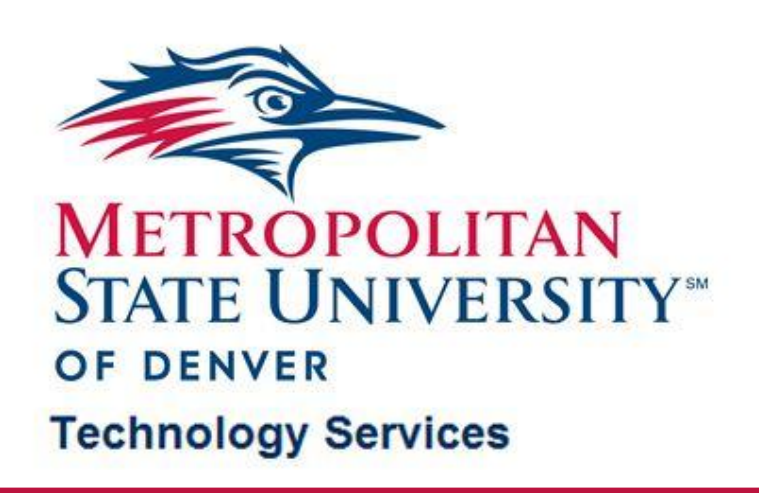

# TABLE OF CONTENTS

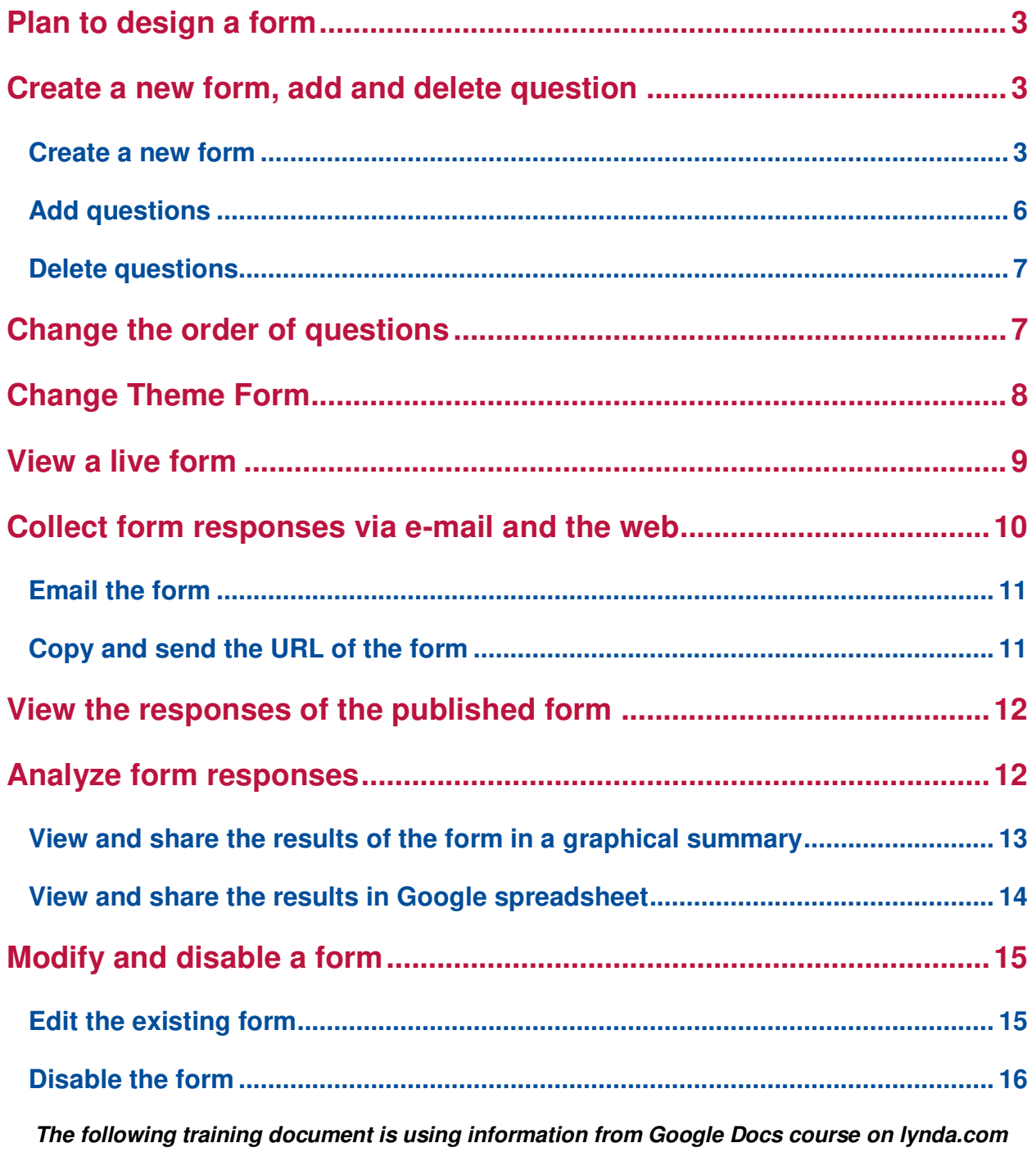

**and Google Docs Help Center**

## **Plan to design a form**

- **Google Forms** are designed to email to people or post on the website so that they can fill out the surveys. After that, the result will be appeared in the **Google Spreadsheet**
- Some suggestions for planning to create a form:
	- $\triangleright$  Type of information want to collect
	- $\triangleright$  Who the audience is
	- $\triangleright$  Relevance templates or illustrations with the topic
	- $\triangleright$  Reasons of filling out the form and how the information will be used for
		- Keep in confidential
		- Share to public
	- The question types such as **Text, Paragraph Text, Multiple Choice, Checkbox, Choose from a list, Scale,** and **Grid**
		- Use the Text question type to collect text information, for example, name, birthday or phone number
	- $\triangleright$  Use some help information to keep the form respondent for every type of questions in it

### **Create a new form, add and delete question**

#### **Create a new form**

Click **Create new** button on the **Navigation Panel** and select **Forms** 

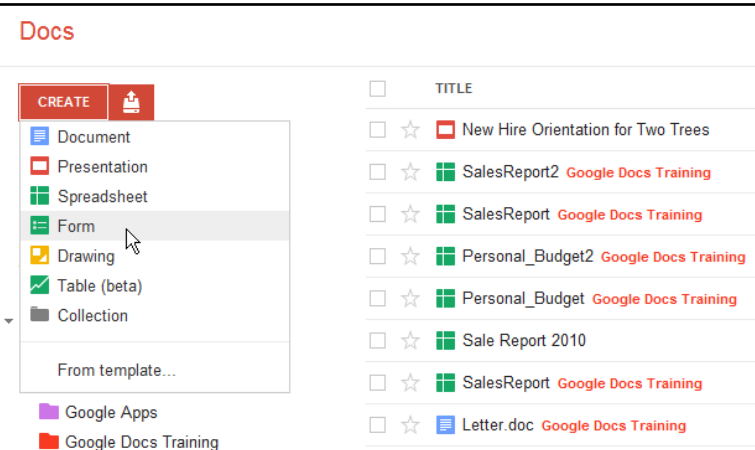

The form editor will be loaded in the new tab or on the new web browser.

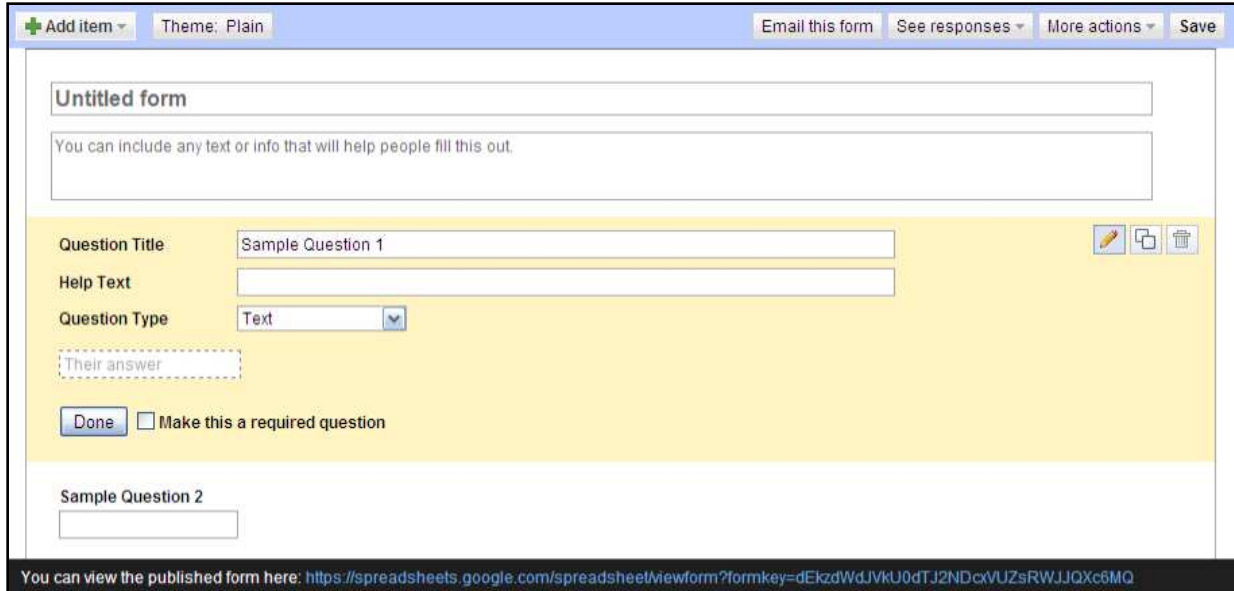

Enter the form title in the in **Untitled form** blank field and the description or instructions in the blank field below

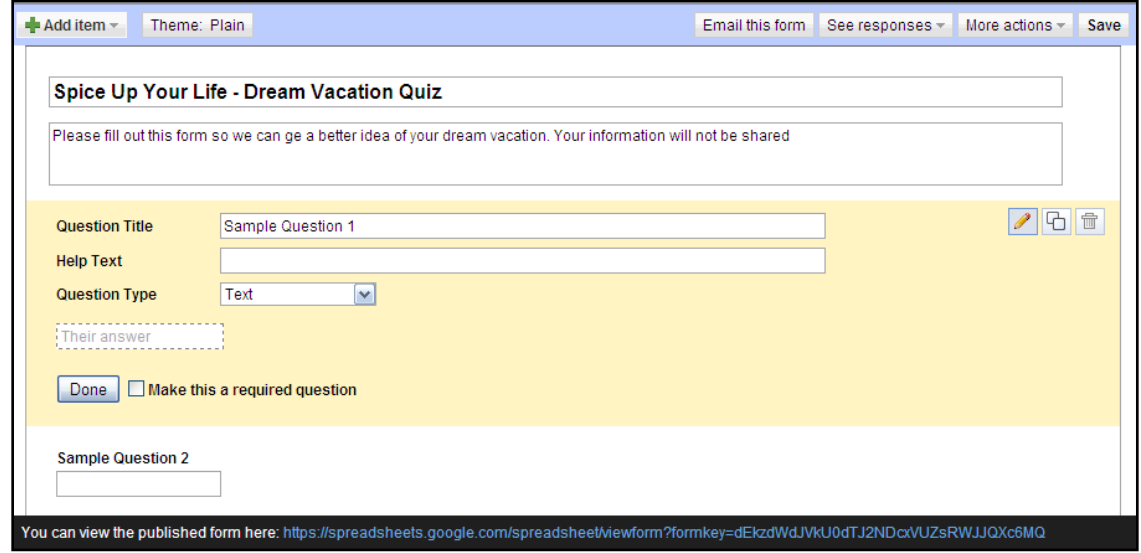

- When the form is created at the first time, there will be two sample question: **Sample Question 1**  and **Sample Question 2**
	- In **Question Title** field, edit the question
	- In **Help Text** field, enter instructions about how to complete this question
	- In **Question Type** field, click a down arrow and select a desired question type

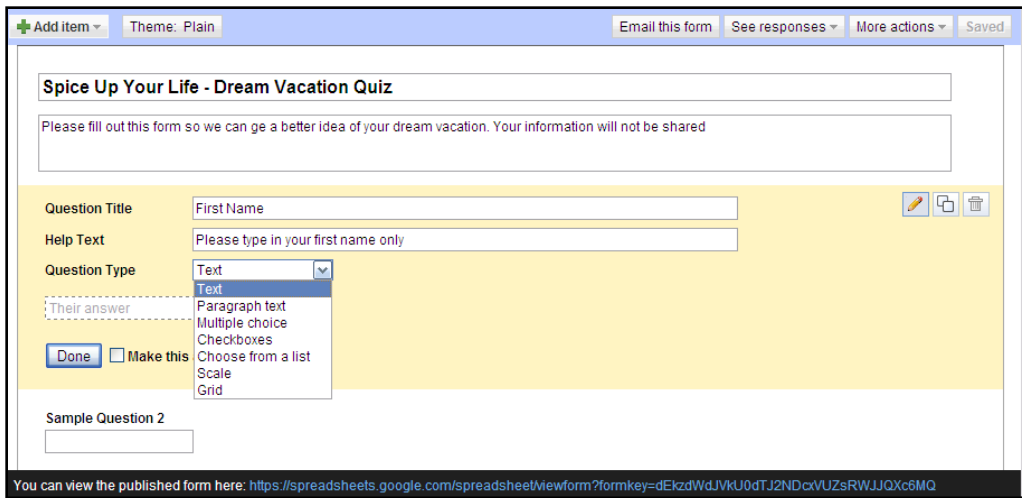

- Check **Make this a required question** box to require answer the question before be able to submit this form
- Click **Done**

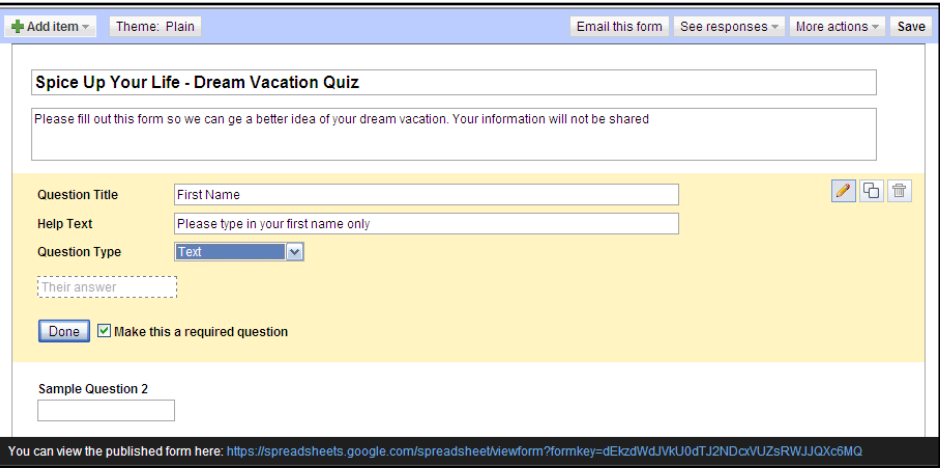

◆ Click on **Edit** icon **8** on the **Sample Question 2** to enter information for the question 2

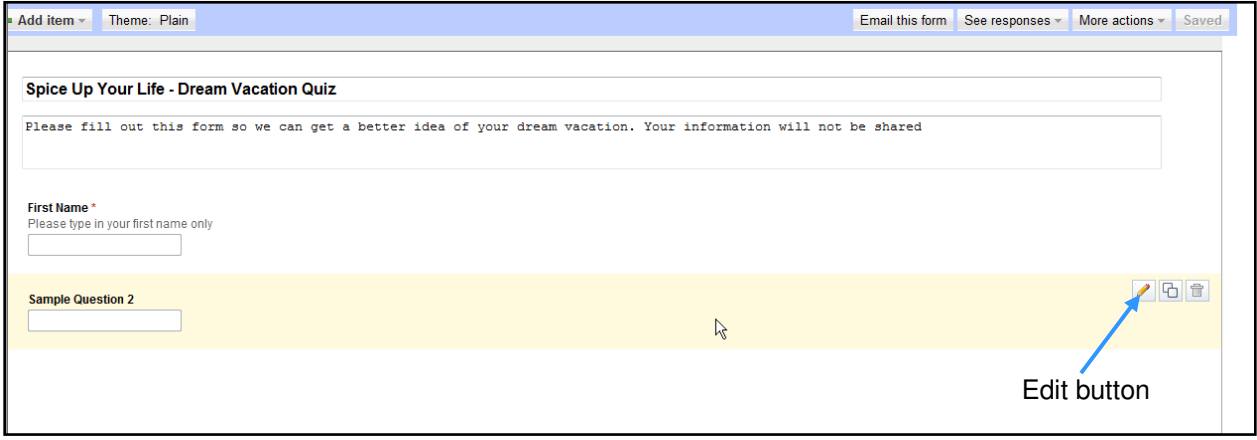

#### **Add questions**

Do one of the following options:

**Click on Add item** button at the top-left to add another type of question

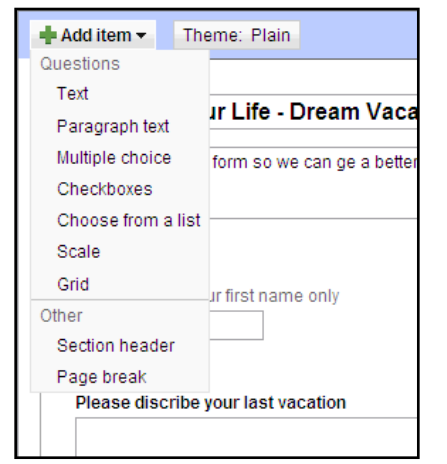

◆ Select an existing question and then click **Duplicate** button **the disk of the copy** 

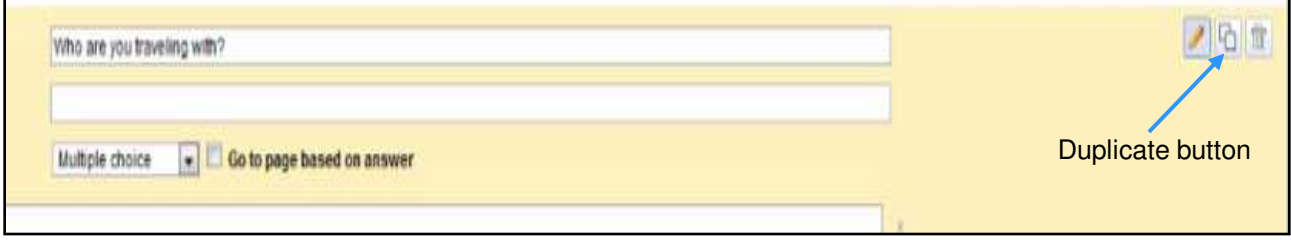

- Quick tips:
	- $\triangleright$  Checkboxes questions allows selecting more than one answers
	- Click **add "Other"** link to allow users be able to select **Other** answer option and then type in their own answer

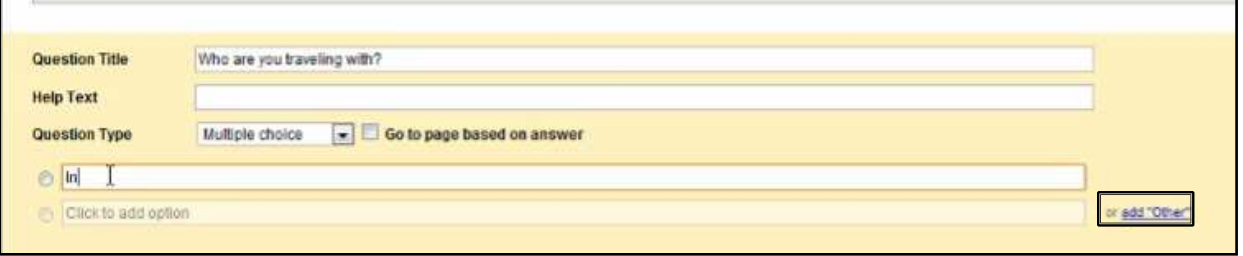

#### **Delete questions**

- Select the question to delete ٠
- Click **Delete** button

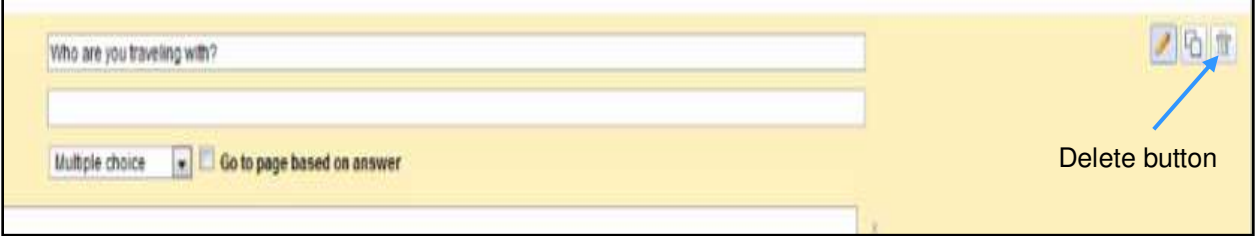

## **Change the order of questions**

◆ Select a question and the mouse will turn into a four-headed arrow

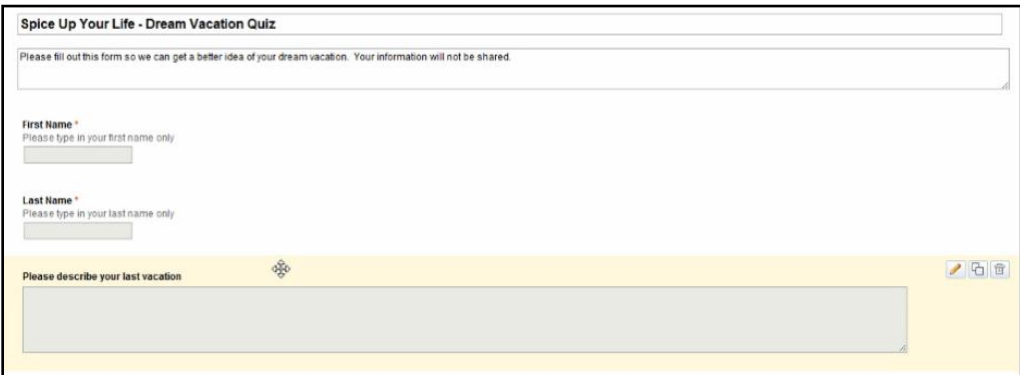

Drag the question to a new location

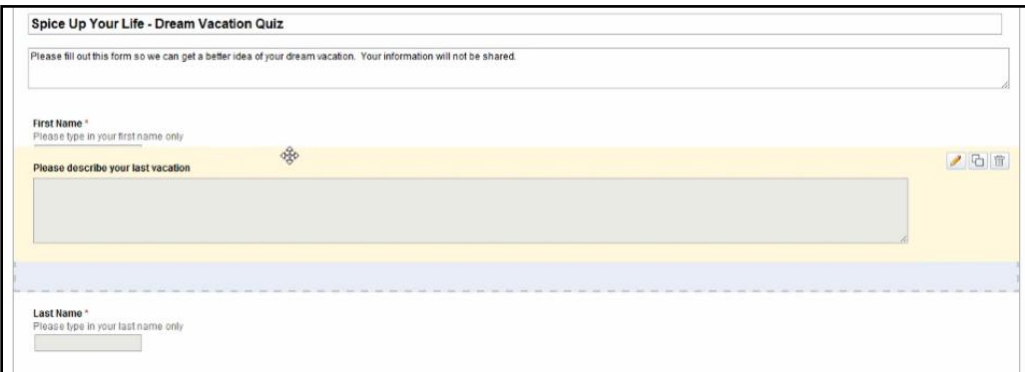

## **Change Theme Form**

Click **Theme** button next to **Add item** button on the top of the form ٠

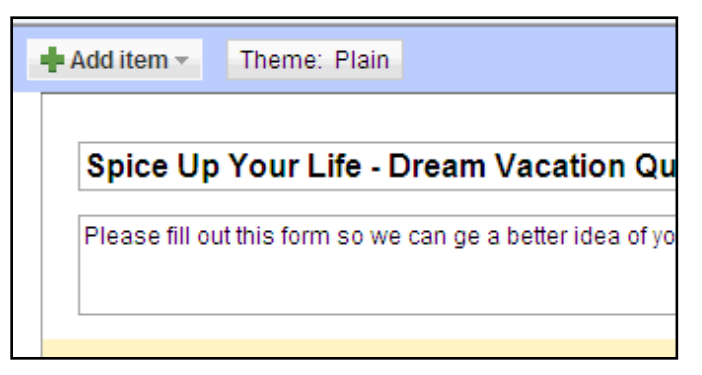

A list of different **Google themes** will appear ٠

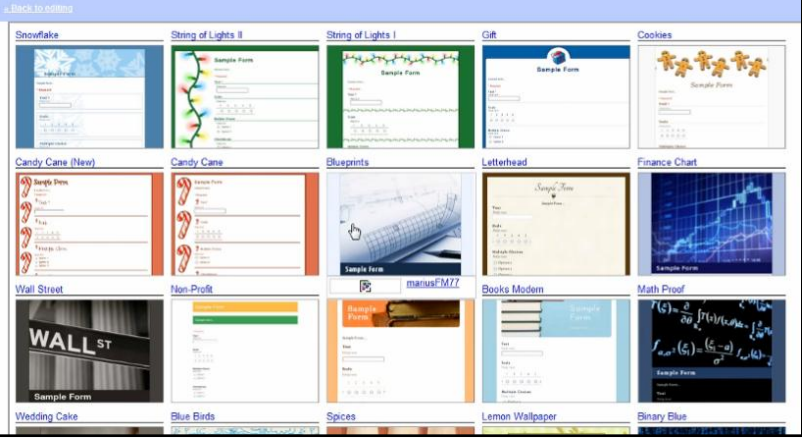

Click on a desired theme and choose **Apply** ٠

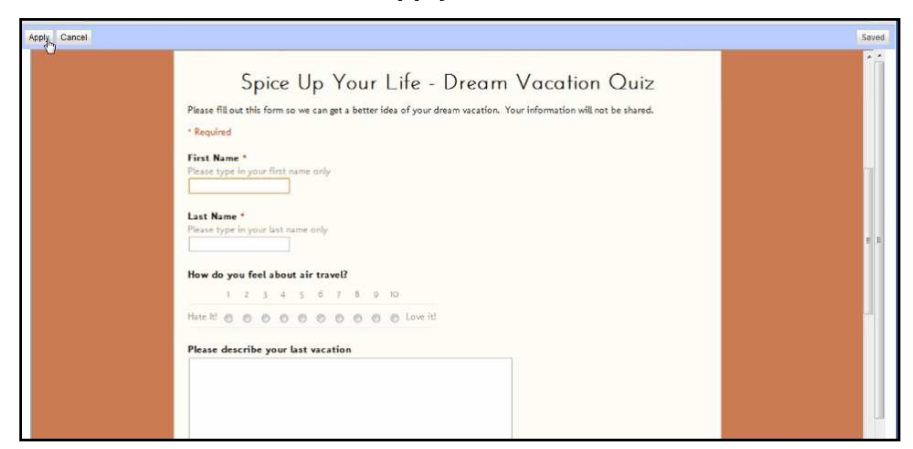

٠ The theme will be displayed in the live form view not on the **Editing View**

## **View a live form**

In **Documents List**, forms are represented by the green check mark icon and the spreadsheet has the green icon as well with the grid in the background

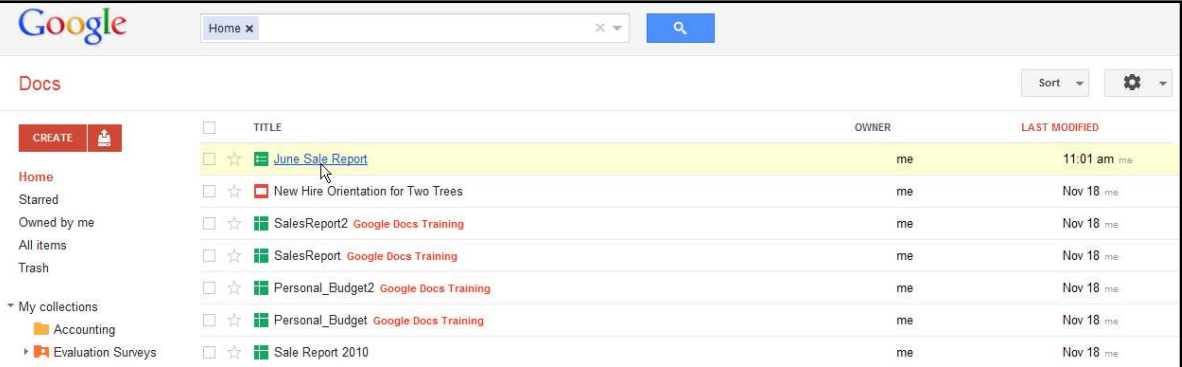

- Click the desired form to open
- The form will open into the **Spreadsheet** view instead of **Form Editor** view which shows ٠ respondents submit their answers

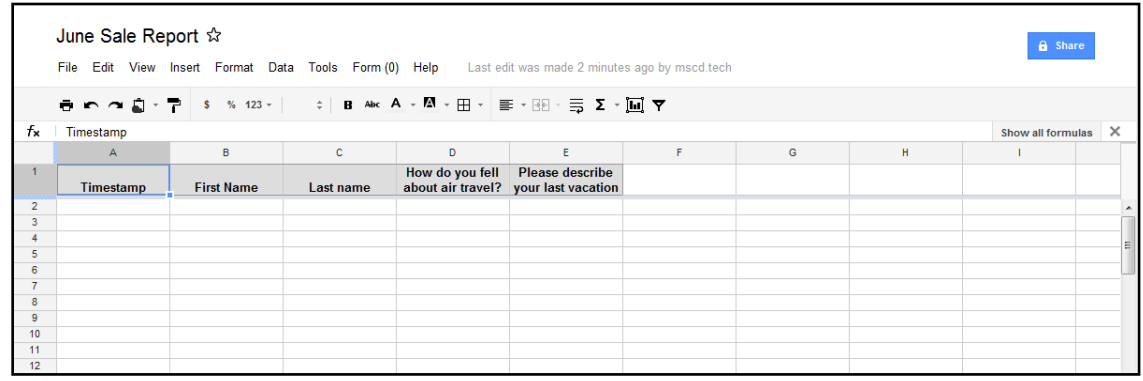

- ◆ Do one of the following:
	- $\triangleright$  Go to **Form** menu  $\Rightarrow$  click on **Go to live form**

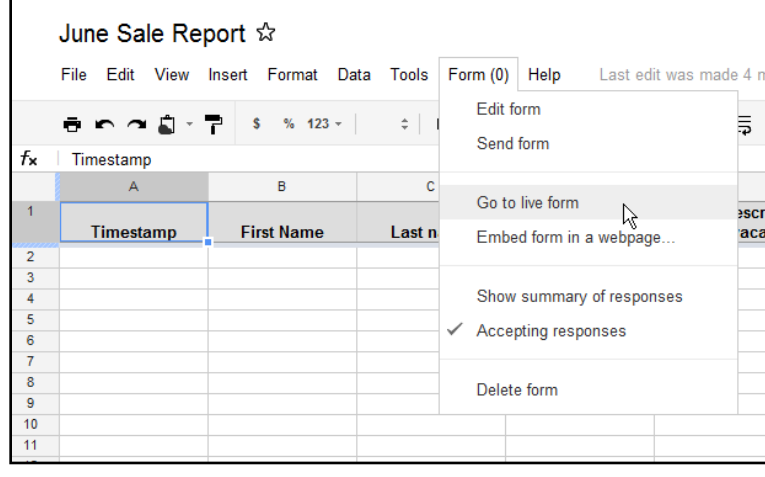

 $\triangleright$  Go to **Form** menu  $\Rightarrow$  choose **Edit** form

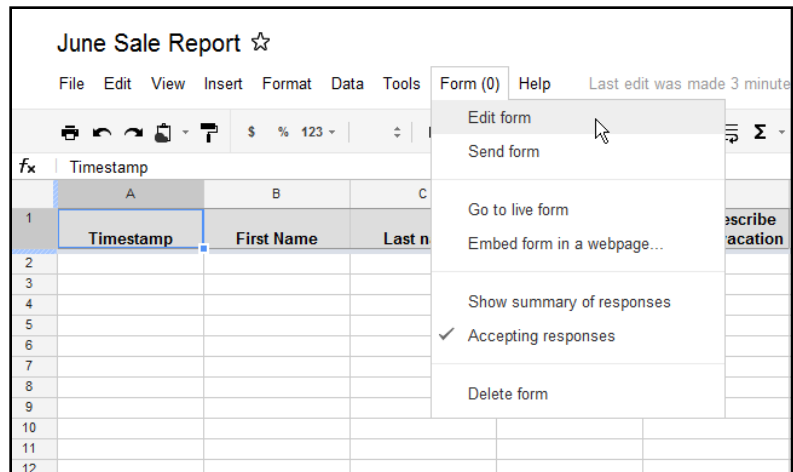

- The form will be open in **Form Editor** view
- Click on the publish URL at the bottom of the form to open the form in the live view

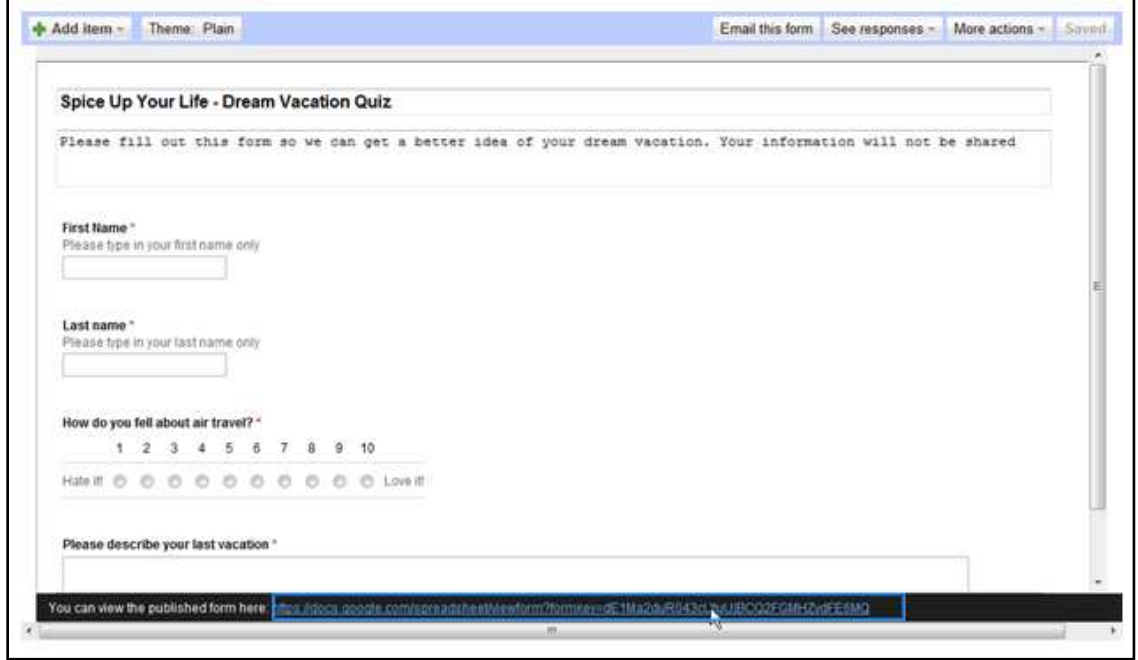

## **Collect form responses via e-mail and the web**

There are several ways to collect responses for the published form such as:

- Email the form
- Send out the URL of the form to people so that they can fill it out through the web browser

#### **Email the form**

- Select a desired form on the **Documents List** to open it in **Spreadsheet** view
- ◆ Go to **Form** menu  $\Rightarrow$  **Edit** form
- The form will open in **Editing view**
- **← Click <b>Email** this form button
	- In the **to** field, enter the email address of people who will receive the form
	- $\triangleright$  In the **subject** field, edit the title of the form if necessary
	- Select **Include form in this email check** box
	- Click **Send** button to send out the form

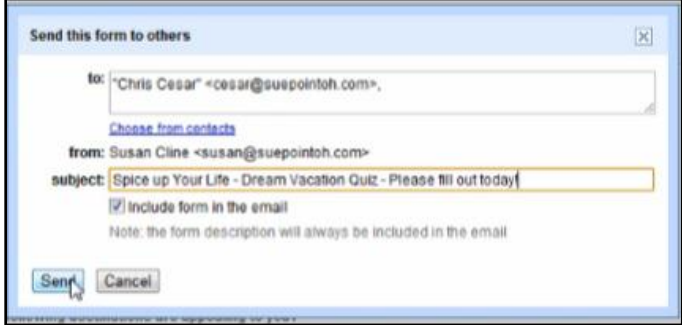

#### **Copy and send the URL of the form**

◆ In the **Editing** view, click the publish URL of the bottom of the form

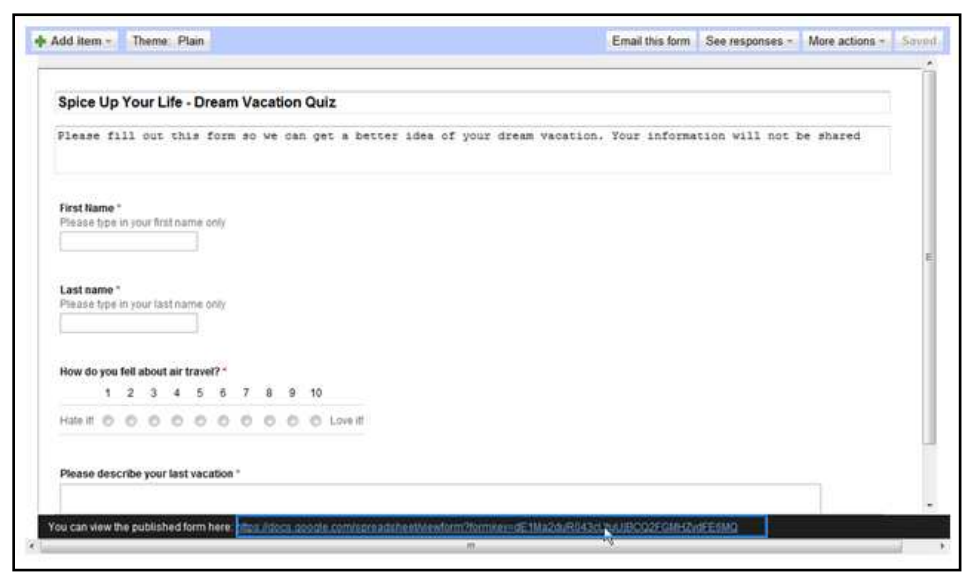

- $\bullet$  The form will be opened in a new web browser window in the live form view
- Click on the web address, copy and paste it into an email or an instant message to let people ٠ know to come to this area to fill out the form

## **View the responses of the published form**

- As people start to fill out the form, the responses will be in the individual rows in the form's spreadsheet
- The spreadsheet containing the form results will always have a timestamp and each line in the spreadsheet represents a different form submission

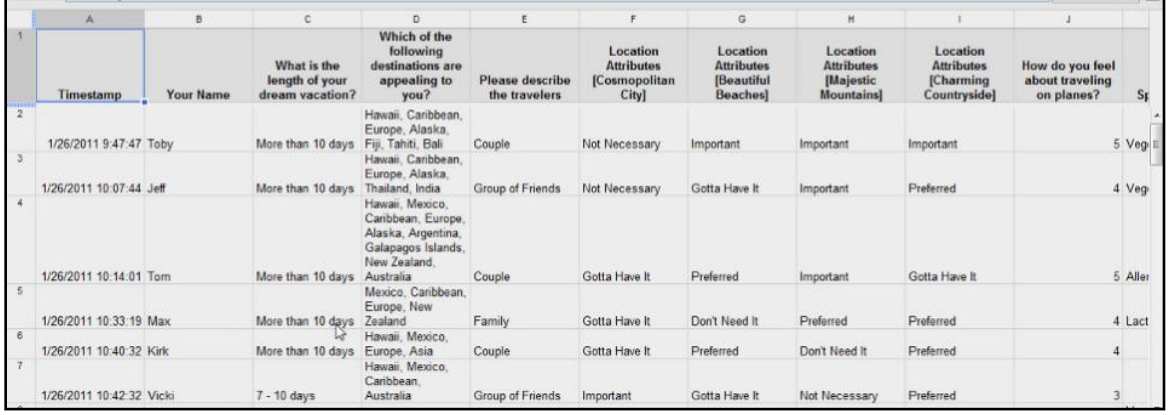

## **Analyze form responses**

In the **Spreadsheet** view, go to **Form** menu  $\Rightarrow$  uncheck **Accepting responses** option to turn the form off

- Turn the form off after finish collecting responses to perform some analyze
- After turn the form off, people who try to respond to the form will get the message "**This form is no longer taking responses**"

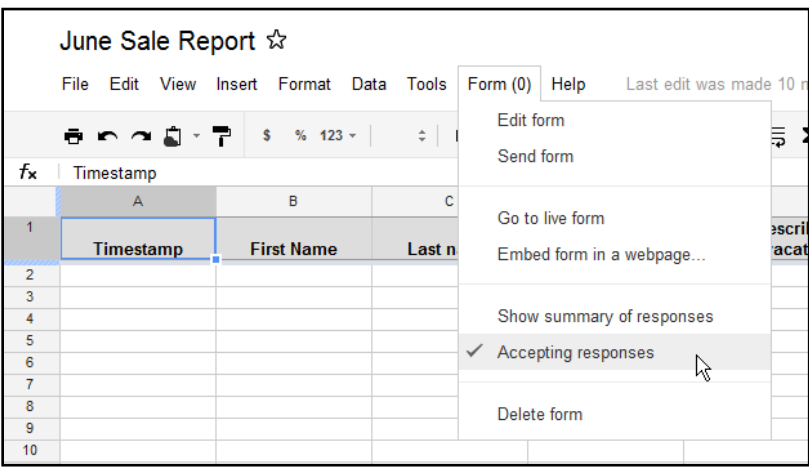

#### **View and share the results of the form in a graphical summary**

To view the results in a graphic summary, in the **Spreadsheet** view, go to **Form** menu  $\Rightarrow$  choose ٠ **Show summary of response**

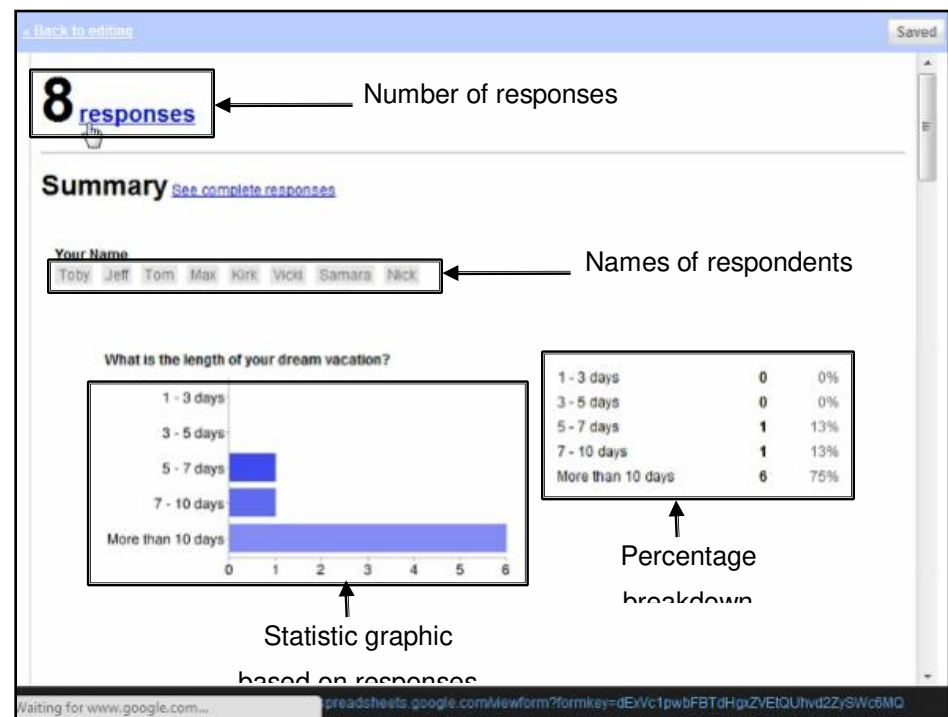

- To share the graphic summary with the people who fill out the form, do the following:
	- Click **Back to editing** link on the top of the graphic summary of the form

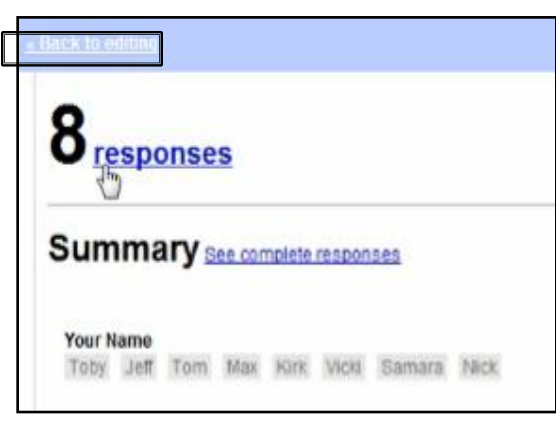

Click **More actions** button on the top right side and choose **Edit confirmation** option

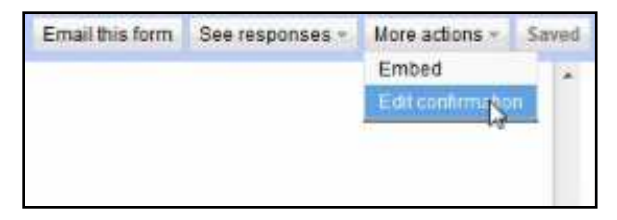

Enter a custom message in the blank field before send the response summary

- **•** Select **Publish response summary** box
- Click **Save**

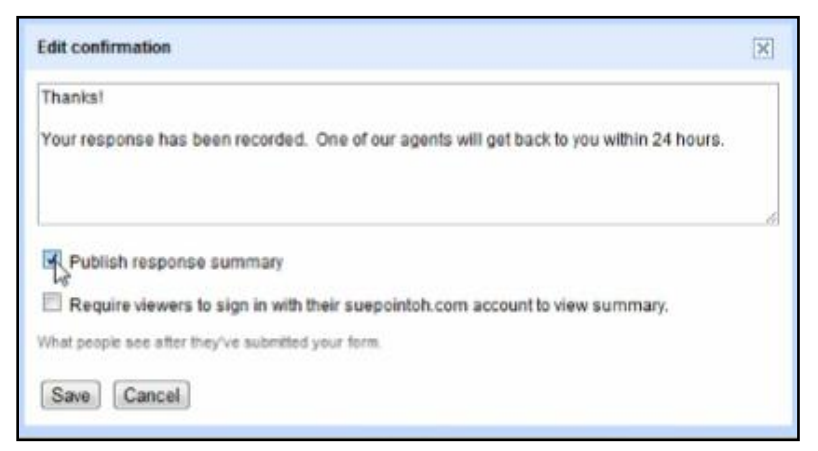

#### **View and share the results in Google spreadsheet**

- By the default, the results of the form are displayed in a **Google Spreadsheet**  $\bullet$
- To share the spreadsheets of the results with other people, click **Share** button on the top right of the Spreadsheet
	- $\triangleright$  Enter the email address of the people to add them in the share list
	- $\triangleright$  Edit the share permission which allows them whether they can edit or can view only
	- Click **Share** button

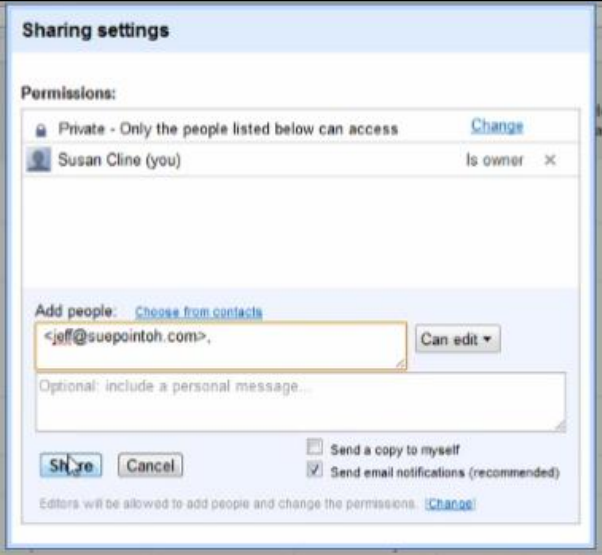

Apply **Google Spreadsheet** functions and formulas to perform analysis on the results spreadsheet

## **Modify and disable a form**

The form can be changed after created or sent out. However, it's not recommended to make changes to the questions after the form was sent out because some of the respondents will be seeing and answering questions that other respondents don't see. Therefore, the results of the form will not be accurate

#### **Edit the existing form**

◆ In the **Spreadsheet** view, go to **Form** menu  $\Rightarrow$  choose **Edit form** 

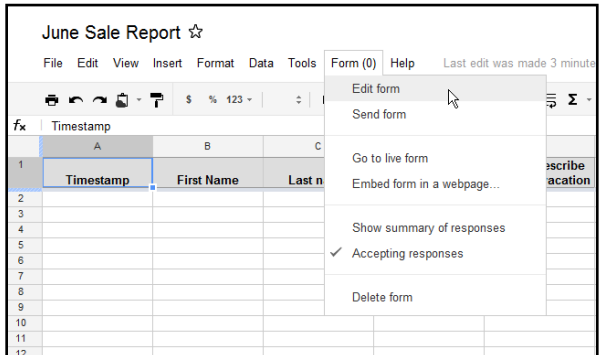

Select the question needs to be edited such as correcting a spelling error or adding some more help text, choose the **Pencil** icon and then edit the question

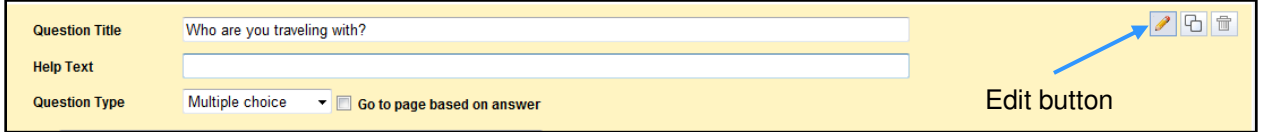

- **← Click Done** to save the question
- **← Click Save** to save the form
- Save an existing form as a template,
- ◆ From the Menu Bar, go to File menu  $\Rightarrow$  choose Make a copy

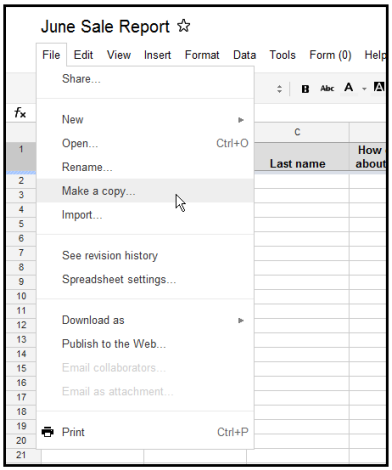

Enter the new name of the copy of the form  $\Rightarrow$  click OK button

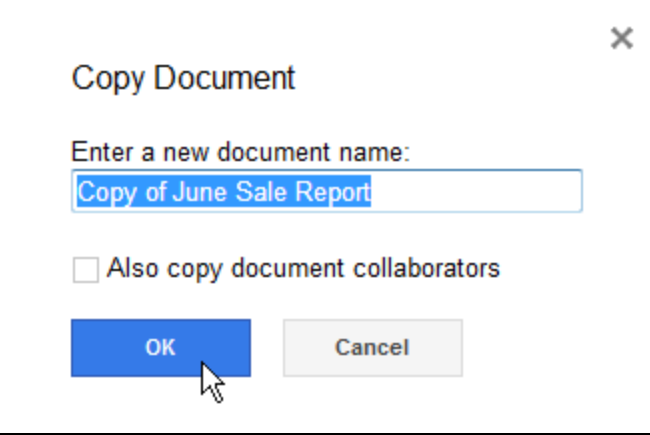

#### **Disable the form**

- **From the Menu Bar, go to Form menu**
- Deselect **Accepting responses**

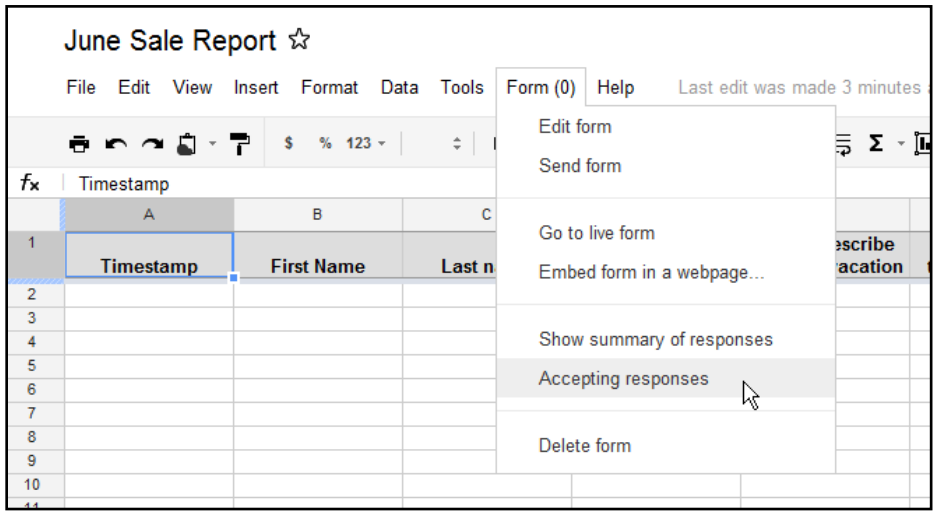